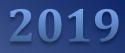

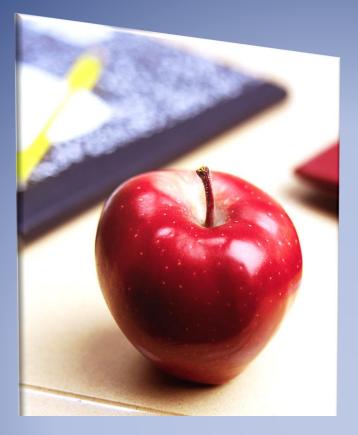

# Employer's Reference Manual – Chapter 19

Public School Employees' Retirement System

5 N. 5th Street Harrisburg PA 17101-1905 Phone 1.866.353.1844 Fax 717.772.3860 Email ContactESC@.pa.gov *www.psers.pa.gov* 

# TABLE OF CONTENTS

| EMPLOYER'S REFERENCE MANUAL – CHAPTER 19                  | I  |
|-----------------------------------------------------------|----|
| TABLE OF CONTENTS                                         | I  |
| CHAPTER 19 CONTACTING PSERS                               | 1  |
| CONTACTING PSERS EMPLOYER SERVICE CENTER (ESC)            |    |
| Employer Service Center Contact Information               |    |
| CONTACTING PSERS BY TELEPHONE OR FAX                      |    |
| CONTACTING PSERS BY MAIL                                  |    |
| CONTACTING PSERS BY EMAIL                                 | 2  |
| Send Secure                                               | 3  |
| GENERATING REPORTS, CONTACTING PSERS, AND CONTACTING VOYA | 9  |
| Employer Summary Report                                   |    |
| Employer Total Service Credit Report                      |    |
| EMPLOYER NOTIFICATION CROQ REPORT                         |    |
| OBTAINING PSERS FORMS                                     |    |
| Forms Within the Online System or From the Forms Page     |    |
| Fraud, Waste and Abuse Reporting                          | 19 |
|                                                           |    |

# Chapter 19 Contacting PSERS

# **Contacting PSERS Employer Service Center (ESC)**

Visit psers.pa.gov and click on "Employer Service Center" under the "Employers" tab for a list of ESC representatives and contact information.

# **Employer Service Center Contact Information**

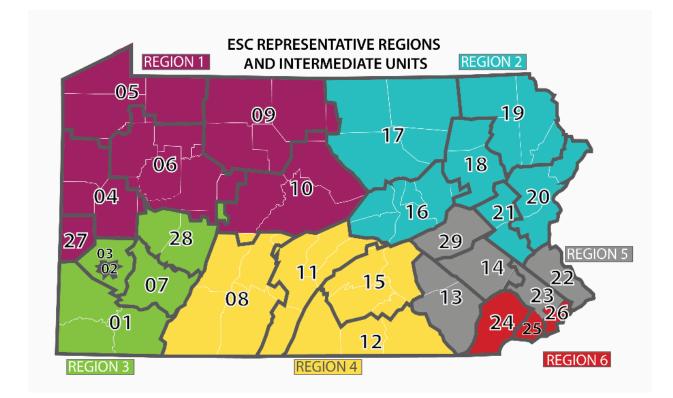

# **Contacting PSERS by Telephone or Fax**

The Employer Service Center can be reached at:

- Toll Free 866.353.1844 enter your Employer Code at the prompt.
- If you need to fax a form to PSERS, use this fax number: 717.772.3860

# **Contacting PSERS by Mail**

You may mail forms and letters to PSERS at this address:

Employer Service Center Public School Employees' Retirement System 5 N 5th Street Harrisburg, PA 17101-1905

# **Contacting PSERS by Email**

You may email your Representative at the Employer Service Center via the email addresses listed on the Web.

Please be sure to include your name, school district, and phone number in your message. If it is necessary to email confidential information to PSERS, it is important to ensure that email communications are exchanged in the most secure manner possible. The Commonwealth provides a Send Secure feature to help ensure the security of confidential emails. Confidential information includes all correspondence, including attachments, which contains personal information for a member or members, or which contains any other information that may not be considered public knowledge. Personal information has been defined by the Commonwealth as an individual's first name or first initial and last name in combination with and linked to one or more of the following data elements when the data is not encrypted or redacted:

- 1. Social Security Number
- 2. Driver's license number or state identification card number
- 3. Financial account number, credit or debit card number, in combination with any required security code, access code or password.

In order to utilize the Commonwealth's Send Secure feature, the email exchange must be initiated by a Commonwealth employee from a Commonwealth email address. Recipients can reply from within the Send Secure system but cannot generate Send Secure emails without utilizing the respond feature, unless they have another security process in place for use on their system. If the Send Secure feature does not work with your operating system (see your Information Technology staff for assistance), you will need to continue to mail, fax, or mask personal information in the email exchange with PSERS.

# **Send Secure**

Encrypted email can be sent using Outlook or using OWA, manually entering specific text in the subject line.

The following tasks must be performed to encrypt a message.

SEND AN ENCRYPTED MESSAGE USING THE SUBJECT LINE FILTER

Messages can be encrypted if either the word "[ENCRYPT]" or the text "[SEND SECURE]" is entered exactly as shown in the message Subject.

There is no Outlook add-in for O365 Message encryption. Users should just specify either [ENCRYPT] or [SEND SECURE] in the subject line to encrypt messages.

D Example: Manually type [ENCRYPT] as the first word in the Subject line.

| ت <b>=</b><br>Send | From 🔻 | c-arizwan@pa.gov     |
|--------------------|--------|----------------------|
|                    | То     | arizwan@hotmail.com; |
|                    | Cc     |                      |
| Subject            |        | [ENCRYPT]            |

Hello

This is a test from COPA..

□ Example: Manually type **[SEND SECURE]** as the first word in the Subject line.

| From 🔻  | c-arizwan@pa.gov     |
|---------|----------------------|
| То      | arizwan@hotmail.com; |
| Cc      |                      |
| Subject | [SEND SECURE]        |
|         | To<br>Cc             |

| Here is the Social Security # XXXXX |  |
|-------------------------------------|--|
| 321-34-3872<br>                     |  |

#### VIEW AND REPLY TO AN ENCRYPTED MESSAGE

An encrypted email message arrives in the recipient's inbox with an HTML attachment as shown below. After opening the attachment, recipients see instructions for opening and viewing the message. Regardless of their type of email service, the experience is the same. The recipient can choose to sign in with a work account associated with Office 365, with a Microsoft account. Alternatively, the recipient can choose to use a one-time passcode if, for example, they don't have a work account or a Microsoft account and don't want to create a new Microsoft account.

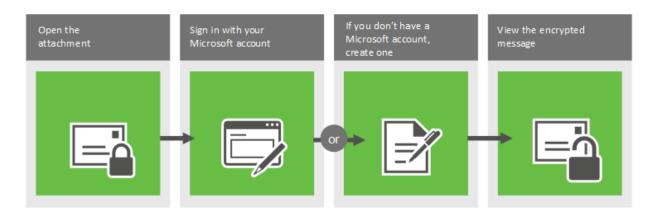

To view an encrypted message using a Microsoft account

1. Follow the instructions in the email message to download and save the attachment.

# [ENCRYPT]

| RA | Rizwan, Asgar (EMT) <c-arizwan@pa.gov><br/>Today, 4:15 PM</c-arizwan@pa.gov> |
|----|------------------------------------------------------------------------------|
|    | You ≽                                                                        |

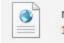

message.html 123 KB

Download Save to OneDrive - Personal

You've received an encrypted message from c-arizwan@pa.gov To view your message Save and open the attachment (message.html), and follow the instructions. Sign in using the following email address: arizwan@hotmail.com

This email message and its attachments are for the sole use of the intended recipient or recipients and may contain confidential information. If you have received this email in error, please notify the sender and delete this message.

Message encryption by Microsoft Office 365

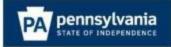

# ENCRYPT

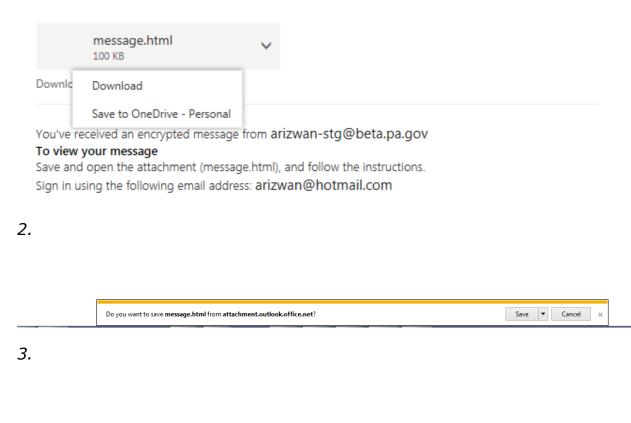

| The message.html download has completed. | Open 🔻 Open folder View downloads 🗙 |
|------------------------------------------|-------------------------------------|
|                                          |                                     |

4. Open the message.html file and select Sign in.

#### Encrypted message

From arizwan-stg@beta.pa.gov

To arizwan@hotmail.com

To view the message, sign in with a Microsoft account, your work or school account, or use a one-time passcode.

Sign in
 Use a one-time passcode

5. Click on Sign in – Enter your username and password for Microsoft account and then it will display the message.

6. To use a one-time passcode option, click on use a one-time passcode

#### We sent a single-use code to arizwan@hotmail.com.

Please check your email, enter the single-use code and click continue. The single-use code will expire in 15 minutes.

Single-use code

This is a private computer. Keep me signed in for 12 hours.

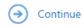

Didn't receive the single-use code? Check your spam folder or get another single-use code.

#### Your one-time passcode to view the message

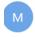

Microsoft Office 365 Message Encryption <MicrosoftOffice365@messaging.microsoft.com> Today, 8:57 PM You ¥

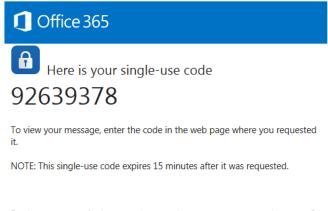

Don't want to use single-use code every time you get a protected message? Use your email address to <u>create a Microsoft account</u>

Enter the passcode that you received as shown above and click continue.

Note: Sign in to the encryption portal with a Microsoft account, as instructed in the message. If you don't have a Microsoft account, you can choose the option to create one associated with your email address. (You'll have to fill out a form and complete a verification step.) In order to view the encrypted message, the email address for the Microsoft account must match the address to which the encrypted message was sent. If you're already signed in, you won't have to sign in again.

7. After signing in, you can view the contents of the encrypted message.

To reply to an encrypted message

1. Choose Reply or Reply All.

2. On the page that appears, type a reply and choose Send. An encrypted copy of your reply message is sent to you.

# **Generating Reports, Contacting PSERS, and Contacting Voya**

Any of the report types available to employers may be generated as often as you would like. Two of them require a fiscal year to be entered, while the other two require that you select a specific run date for the report. This will give you the opportunity to ensure the reporting is accurate throughout the fiscal year instead of having to wait for PSERS to generate and send employers reports such as the Summary Report once a year.

The first time you go to generate a report from the Quick Links you will need to change the settings on your computer to allow for pop-ups from this website. Once this option is selected, you should not have to do this again.

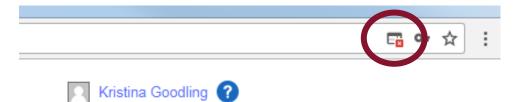

When you click on the Generate Reports link, a three-step wizard will appear that will assist you in creating the report you are seeking. Use the Select button to indicate which report you would like to create and click the Next button in the bottom right of your screen.

| erate Repo | ort                                              | ×    |
|------------|--------------------------------------------------|------|
| <b>1</b> • | Report Type 2 Report Parameters 3 Confirm        |      |
| Select one | e of the following reports for ad hoc generation |      |
|            | ESS - Employer POS NQ Refund Report Select       |      |
|            | ESS Employer summary report Select               |      |
| 0          | ESS Employer total service credit report Select  |      |
|            | Employer Notification CROQ Report Select         |      |
|            |                                                  |      |
|            |                                                  |      |
|            |                                                  |      |
|            |                                                  |      |
|            |                                                  |      |
|            |                                                  |      |
| Cancel     |                                                  | Next |

# Employer POS/NQ (Purchase of Service/ Non-Qualified) Refund Report

- This report is system generated twice a year, typically in May and November, and provides employers with a reconciliation from the previous quarters for purchases of Non-Qualified time and adjustments that have taken place.
- You may be more familiar with "Act 29" being part of the title of the report.
- To access the report, click the Select button next to this report.
- After selecting the report type, select a Run Date using the pull down arrow.
- All available dates will be visible to select.

Click Next to move to the confirmation page that will generate your report

| ESS - Employer PC | OS NQ Refund Report |   |  |
|-------------------|---------------------|---|--|
| un Date:          | 11/19/2017          | ~ |  |
|                   | 11/19/2017          |   |  |
|                   | 05/21/2017          |   |  |
|                   | 11/20/2016          |   |  |
|                   | 05/22/2016          |   |  |
|                   | 11/15/2015          |   |  |
|                   | 05/12/2015          |   |  |
|                   | 11/19/2014          |   |  |
|                   | 05/22/2014          |   |  |
|                   | 11/20/2013          |   |  |
|                   | 05/16/2013          |   |  |
|                   | 11/16/2012          |   |  |
|                   | 05/22/2012          | • |  |
|                   |                     |   |  |
|                   |                     |   |  |
|                   |                     |   |  |
|                   |                     |   |  |
|                   |                     |   |  |
|                   |                     |   |  |
|                   |                     |   |  |
|                   |                     |   |  |
|                   |                     |   |  |

The third step in the wizard allows you to confirm the type of report. The Run Date and Employer Code the report should be generated for will display on the screen. You may choose which format you would like to view your report. Options include Excel, PDF, and CSV formats. Our recommendation is to use an Excel or CSV format if you would like to be able to filter or manipulate the data within your report. The Confirm button is at the bottom right of the screen after you have chosen your format.

If you support the work reporting for multiple schools you will need to log into each school separately to run the report. This can be done by going to the profile icon in the upper right corner of your Dashboard. There will be a "change school" option.

| Ger | nerate Report            |                  |                    |             |         |  |
|-----|--------------------------|------------------|--------------------|-------------|---------|--|
|     | 1 Report Ty              | pe 2             | Report Paramete    | rs 3        | Confirm |  |
|     | Please confirm the       | at the following | information is con | rect.       |         |  |
|     | ESS - Employer           | POS NQ Refun     | d Report           |             |         |  |
|     | Report Parameter         |                  |                    |             |         |  |
|     | Run Date:<br>Employer Co | de:              | 11/1<br>991        | 9/2017<br>2 |         |  |
| 1   | Export As:               | Excel            | ~                  |             |         |  |
| 1   |                          | Excel            |                    |             |         |  |
|     |                          | Pdf              |                    |             |         |  |
|     |                          | Csv              | •                  |             |         |  |
|     |                          |                  |                    |             |         |  |

Your report (after you allow for pop-ups!) will appear in the bottom left corner as a downloaded file.

• Click on the file to open the report.

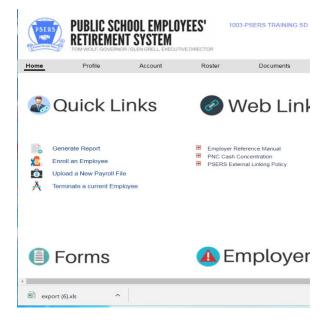

# **Employer Summary Report**

- The Employer summary report is used to review reporting for the fiscal year after all work reports have been approved, but can also be used to check on a monthly or quarterly basis that reporting is accurate up to the point of the last released work report.
- The purpose of this report is to be sure that salary and service information reported by the employer is accurate for all members per fiscal year.

| Generate Repo | rt                                                                                   |        |
|---------------|--------------------------------------------------------------------------------------|--------|
| 0             | Report Type         2         Report Parameters         3         Confirm            |        |
| Calast an     | of the following second for ad less generation                                       |        |
| Select on     | e of the following reports for ad hoc generation ESS - Employer POS NQ Refund Report | Select |
| 0             |                                                                                      | 0000   |
|               | ESS Employer summary report                                                          | Select |
| 0             |                                                                                      | Colour |
|               | ESS Employer total service credit report                                             | Select |
| 0             |                                                                                      | Select |
|               | Employer Notification CROQ Report                                                    | Colort |
| 0             |                                                                                      | Select |
|               |                                                                                      |        |

This report requires a specific fiscal year to be entered.

- Only one fiscal year can be entered at a time.
  - Correct Example: 2018
  - Not accepted: 17/18 or 2017/2018
- Click Next at the bottom right to confirm your report.

| Genera | ate Re  | port        |            |                   |   |         |   |
|--------|---------|-------------|------------|-------------------|---|---------|---|
|        | 0       | Report Type | 2          | Report Parameters | 3 | Confirm |   |
| ES     | SS Emj  | oloyer summ | ary report |                   |   |         |   |
| Fisca  | l Year: |             |            |                   |   | 2018    | 4 |
|        |         |             |            |                   |   |         |   |

The Fiscal Year entered in the parameters and your Employer Code will populate on the screenshot shown below.

You may choose which format the report is exported into. Our suggestion is to export as an Excel or CSV document so you can filter and sort information to review data for your own purposes.

| 1 Report Ty       | vpe 2             | Report Parameters       | 3 Confirm |
|-------------------|-------------------|-------------------------|-----------|
| Please confirm th | nat the following | information is correct. |           |
|                   | -                 |                         |           |
| ESS Employer s    | ummary report     | t                       |           |
| Report Paramete   | er:               |                         |           |
| Fiscal Year:      |                   | 2018                    |           |
| Employer Co       | ode:              | 1003                    |           |
| Export As:        | Excel             | ~                       |           |
|                   | Excel             |                         |           |
|                   | Pdf               |                         |           |
|                   |                   |                         |           |

#### **Employer Total Service Credit Report**

This report will show the total service credit your staff has with PSERS including all districts and all years as well as including their qualification status with PSERS. It will operate the same way as the Summary Report when creating it (can be seen starting at page 6).

| Generate Report                                           | ×      |
|-----------------------------------------------------------|--------|
|                                                           | onfirm |
| Select one of the following reports for ad hoc generation |        |
| ESS - Employer POS NQ Refund Report                       | Select |
| ESS Employer summary report                               | Select |
| ESS Employer total service credit report                  | Select |
| Employer Notification CROQ Report                         | Select |
|                                                           |        |
|                                                           |        |
|                                                           |        |
|                                                           |        |
|                                                           |        |
|                                                           |        |
| Cancel                                                    | Next   |

#### **Employer Notification CROQ Report**

The CROQ Report Stands for Change in Member Class/Rate or Obtaining Qualification

What notifications does the CROQ report provide?

- 1. Employees who have met membership qualification
- 2. Employees who have made a class election (T-H or DC)
- 3. Employees who have waived membership
- 4. Participants who have elected or changed an After-Tax contribution percentage

The CROQ Report is generated every Monday.

Where can I find the CROQ Report?

- 1. Under Documents Tab in ESS
- 2. Use Generate Reports link on ESS Home page

If there are no dates to select, there is no CROQ Report available for your district.

| -      |               |                                                |        |     |
|--------|---------------|------------------------------------------------|--------|-----|
| k      | Generate Repo | rt                                             |        | ×   |
|        | <b>1</b> R    | eport Type 2 Report Parameters 3 Co            | nfirm  |     |
|        | Select one    | of the following reports for ad hoc generation |        |     |
| I      |               | ESS - Employer POS NQ Refund Report            | Select |     |
|        |               | ESS Employer summary report                    | Select |     |
| r      |               | ESS Employer total service credit report       | Select |     |
|        |               | Employer Notification CROQ Report              | Select |     |
|        |               |                                                |        |     |
|        |               |                                                |        |     |
|        |               |                                                |        |     |
|        |               |                                                |        |     |
| r      |               |                                                |        |     |
| r<br>F |               |                                                |        |     |
|        |               |                                                |        |     |
| c      | Cancel        |                                                | N      | ext |

# **Obtaining PSERS Forms**

#### Forms Within the Online System or From the Forms Page

The most commonly used forms are available directly in the online system. Here is a link to the Employer Forms Page: <u>https://www.psers.pa.gov/FPP/Forms/Pages/EmployerForms.aspx</u>

- 1. Hover over the Employers link on the main PSERS website.
- 2. When the drop down appears select Employer Forms.

| Public School<br>System | Employees' Retirement                | About                                | Active Members     | Leaving Employment | Retired Members | Employers |
|-------------------------|--------------------------------------|--------------------------------------|--------------------|--------------------|-----------------|-----------|
|                         | PSERS > Forms, Publications, and F   | Presentations > Forms > Emplo        | yer Forms          |                    |                 |           |
|                         | Employer I                           | Forms                                |                    |                    |                 |           |
|                         | Click here to view Information for N | New School Employees. (PDF)          |                    |                    |                 |           |
|                         | Questionnaire to determine the       | applicant's eligibility for PSERS    | membership (PDF) - | PSRS-349           |                 |           |
|                         | Authorization Agreement for Re       | estricted (ACH) Debits (PDF) - PS    | SRS-610            |                    |                 |           |
|                         | Approved Leave of Absence - Em       | nployer Verification (PDF) - PSR     | S 709A             |                    |                 |           |
|                         | Service Adjustments (For Years 1     | 1 <u>977-2004) (</u> PDF) - PSRS 726 |                    |                    |                 |           |
|                         | Charter School Employer Inform       | nation (PDF) - PSRS 1233             |                    |                    |                 |           |
|                         | PSERS Employer Security Admir        | nistrator Authorization (PDF) - P    | PSRS 1270          |                    |                 |           |
|                         | PSERS Retirees Returning to Ser      | rvice (PDF) - PSRS 1299              |                    |                    |                 |           |
|                         | Merged Employer Salary and Ser       | ervice Adjustment (PDF) - PSRS       | 1307               |                    |                 |           |
|                         | Service Adjustments (PRIOR TO        | FY 1977) (PDF) - PSRS 1310           |                    |                    |                 |           |

From the list of Employer forms, you may:

- View the form on your screen
- Print a blank form or Complete the form, then print

If you don't see the form you need or you have questions on a form, contact your ESC Regional Representative for assistance.

Another Option to retrieve employer forms is to log into ESS and you'll see the forms listed on the Home Tab:

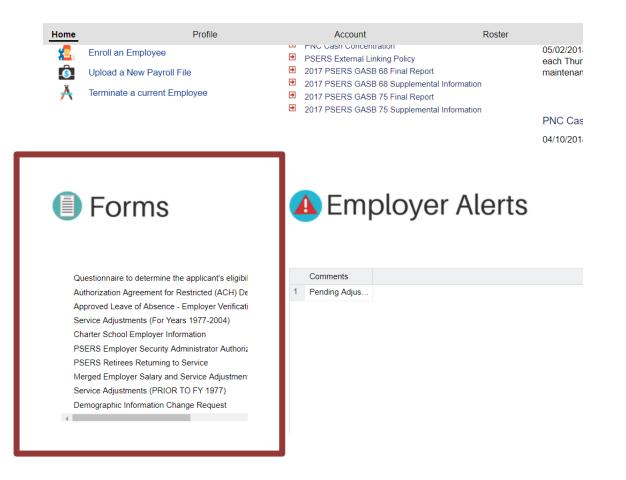

# **Sponsor Web**

Voya has created a website referred to as the Sponsor Web to assist employers in reporting their staff for the DC component of the new hybrid classes T-G, T-H and DC. This is what will be used each payroll cycle to ensure that the DC component reporting is done in a timely manner ensuring participant funds are invested as quickly as possible.

To access the Sponsor Web where you will complete your DC payroll reporting using the Voya Data Gateway tool, please go to: <u>https://sponsor.voya.com</u>

# **Voya Contact Information**

| For Questions Relating to Reporting Defined Contribution Plan |
|---------------------------------------------------------------|
| Phone: Employer Payroll Help Line (9am-5pm)                   |
| 877.806.5652                                                  |
| Email: ID-PSERSS@voya.com                                     |
| Please reference 4-digit Employer Code with the Subject Line  |
| Please do not use the 'Contact Us' Link on Voya's website.    |

# Fraud, Waste and Abuse Reporting

The Fraud, Waste and Abuse Reporting section of the website is for anyone to contact PSERS to provide information about retirees who have incorrectly returned to work for a Pennsylvania public school employer or money that has been inadvertently reported as retirement-covered compensation, etc.

To report any of these situations go to the following link: <u>https://www.psers.pa.gov/Fraud-</u> <u>Reporting/Pages/default.aspx</u> Once there, you may select the option by which you contact PSERS to report these situations.

This contact is used by PSERS regarding pension-related issues of which PSERS should be made aware. Anyone can call, write, or email to inform PSERS about retirees who have incorrectly returned to work for a Pennsylvania public school employer, money that has been inadvertently reported as retirementcovered compensation, etc.

PSERS understands that we all play a vital role in ensuring that the rules established by the Pennsylvania State Legislature are followed. With your help, we can ensure the pension laws are administered fairly and equally to all PSERS members.